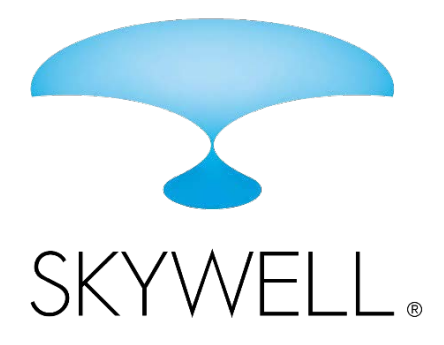

# **SKYWELL 5TE Quick Start User Guide**

Atmospheric Water Generator

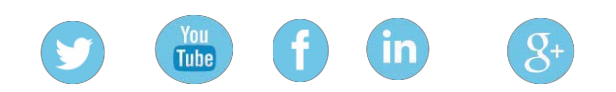

5T INFORMATION AVAILABLE AT SKYWELL.COM

Administrator Manual Quick Start User Guide

When using electrical appliances, basic safety precautions should be followed to reduce the risk of fire, electric shock and injury to persons or property.

#### **A WARNING**

If the Skywell 5T is without power for more than 4 consecutive hours: DO NOT drink the water. Contact your dealer technician to fully clean the Skywell 5TE.

Version August 6, 2018

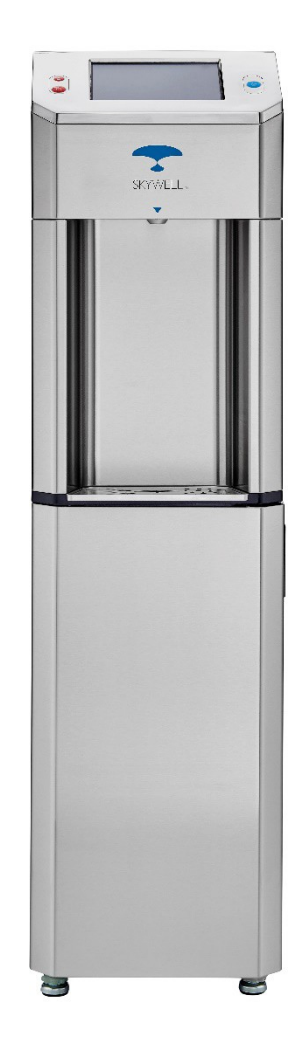

### **DISPENSE WATER**

#### Dispense Cold Water

After water generation, it may take up to 90 minutes for the water to reach its maximum cold temperature of 2.7° Celsius (36°F). During this time, the compressor may run continuously. Cold water available for dispense will be aligned with overall water generation, which is influenced by the ambient conditions.

- 1. Place your cup on the center of the driptray.
- 2. Press the **blue circle button** to the right of the touch screen to dispense cold water.
- 3. Press the **blue circle button** for the duration of the dispense until the desired fill level is obtained

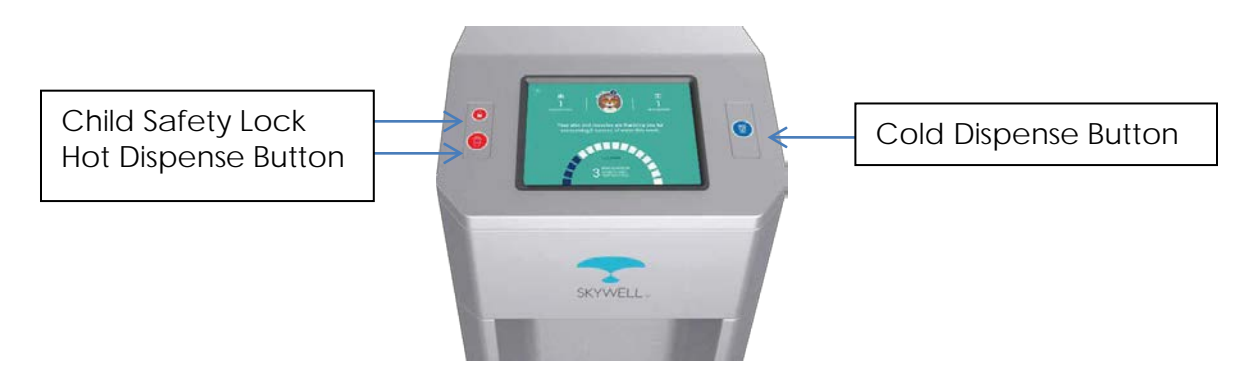

#### Dispense Hot Water

After water generation, the Skywell is able to heat the water up to 97.7° Celsius/208°F within 15-20 minutes. Hot water available for dispense will be aligned with overall water generation, which is influenced by the ambient conditions.

- 1. Place your cup on the center of the driptray.
- 2. Press and release the top red unlock button (Child Safety Lock) on the left of the touchscreen. You have approximately 10 seconds to begin hot water dispense before the red unlock button will need to be pressed again.
- 3. Press the bottom red circle button (below the red unlock button) to dispense hot water. Use with caution.
- 4. Press the red circle button for the duration of the dispense until the desired fill level is obtained.
- 5. Never allow children to dispense hot water without proper and direct adult supervision.

### **THE SKYWELL APP DASHBOARD**

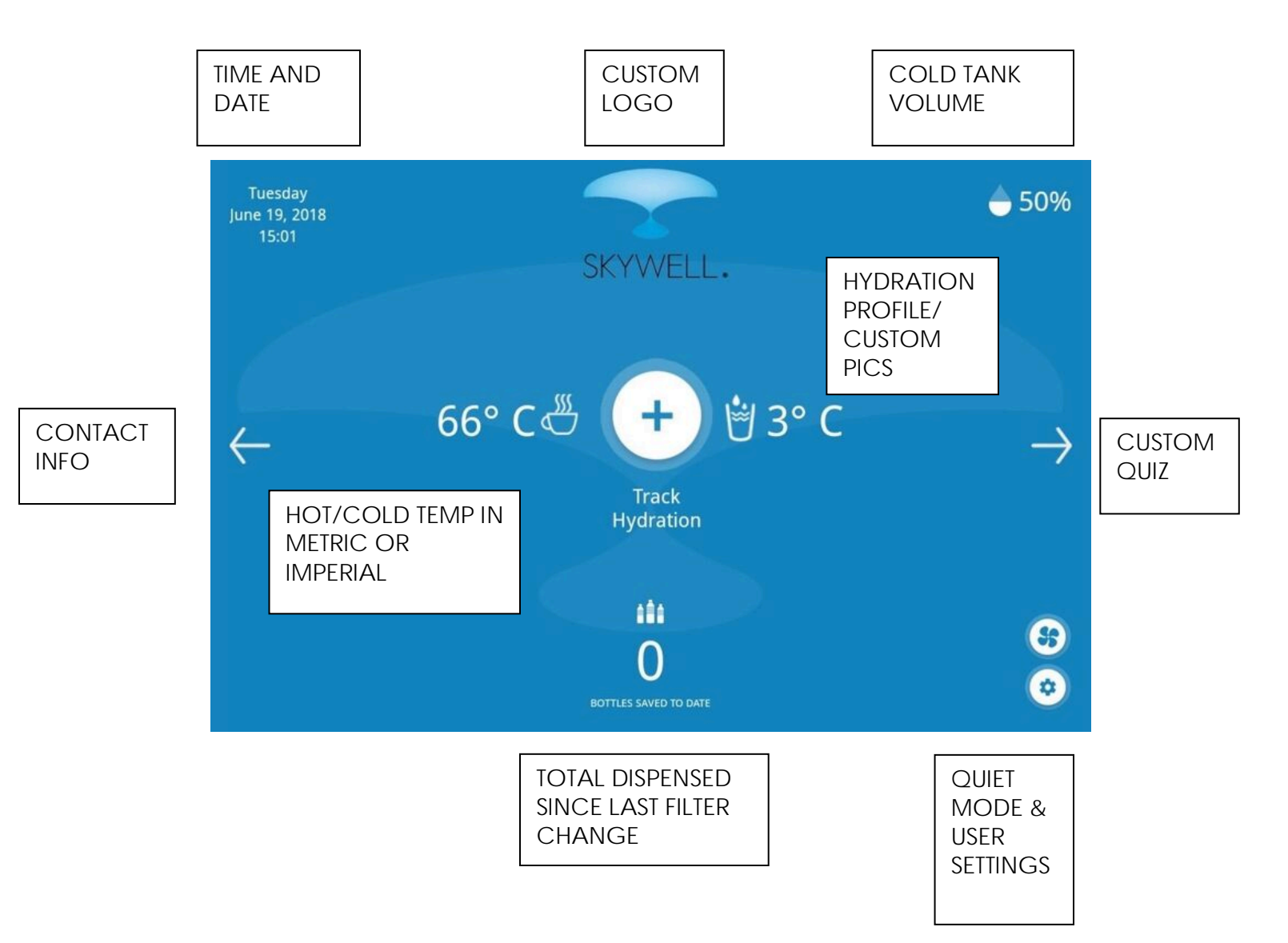

### **CREATE PERSONAL HYDRATION PROFILE**

On the Dashboard page, tap the middle circle. On the Hydration Profile page, tap the + button to create your profile and track hydration. Enter your first name and last name initial.

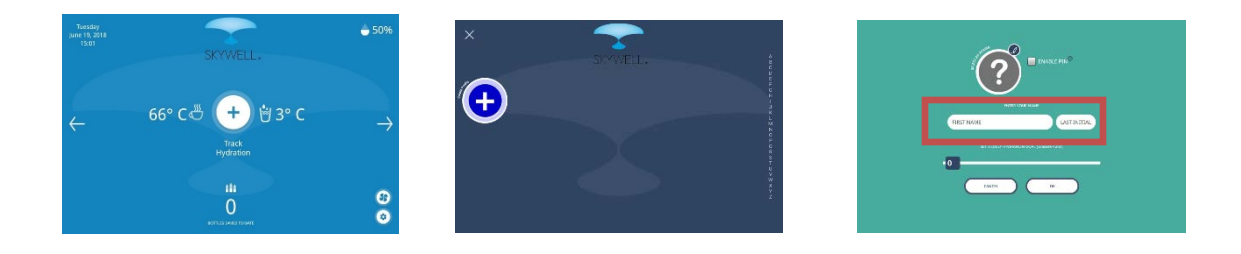

Optional Profile Features:

Avatars: You can either select and avatar or upload a custom profile pic (neither required). Select an avatar by tapping on the pencil icon at the top of the page. Browse through the avatar options by tapping on the Avatar Types drop down menu.

Daily Hydration Goals:

Set your daily hydration goal by swiping the bottom bar. The Skywell will track your consumption versus your goal on a daily basis. The goal will automatically reset daily.

PIN Code: To have your Hydration Profile secured with a PIN number, tap the ON button under ENABLE PIN.

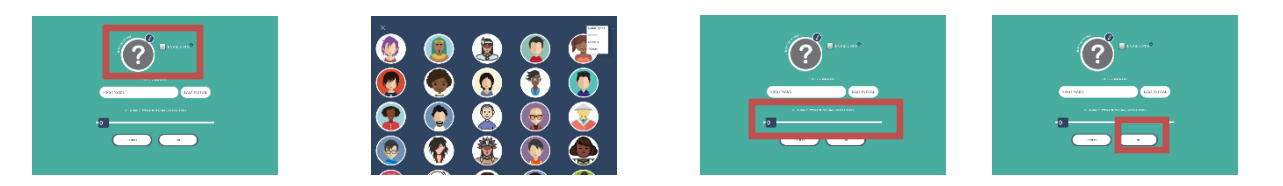

### **ADDING WATER DISPENSED DATA TO HYDRATION PROFILE**

After you have dispensed water, a page displaying water dispensed data will appear. Tap the Add to Profile button at the bottom of the page. Select your profile from the Hydration Profiles page. The dispensed water data is automatically added to your hydration profile.

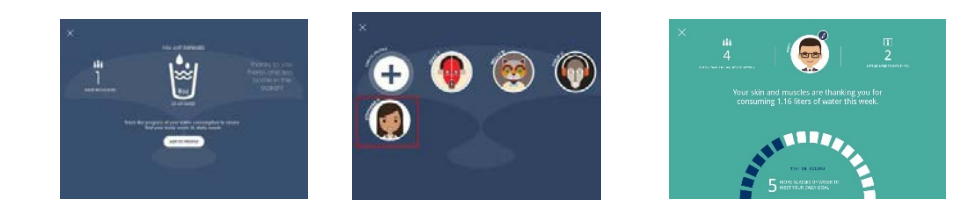

## **INSTALL CUSTOM PROFILE PICS**

You must install the latest Skywell App prior to installing custom profile pics.

As part of the Track Hydration feature, you are encouraged to create a profile. That process provides an opportunity to associate a pic with the profile. If no custom pic is uploaded, then the option is to either choose from a default selection of avatars or not to choose any pic.

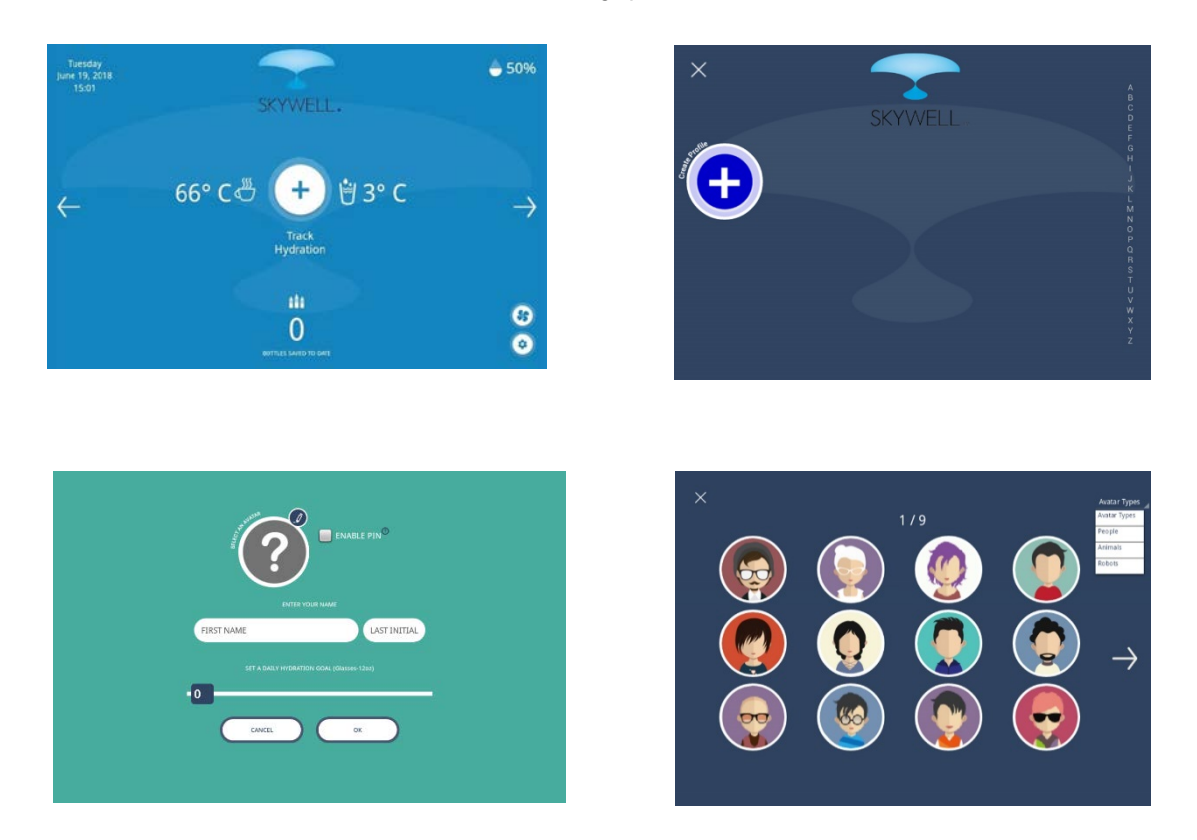

Here are the steps to install a custom pic to the profile list:

- 1. The custom pic should be 256 x 256 or smaller.
- 2. Acceptable file formats are .png/.jpeg/.gif/.bmp.
- 3. Connect to the Skwyell via WIFI and create a folder called "avatar" on the SD card root.
- 4. Drag the file onto the SD card from your computer into the avatar folder.
- 5. Update the App with the newly installed pic(s) by completing these steps:
	- Tap the gear in the lower right-hand corner of the dashboard.
	- Enter the Administrator password of 1111.
	- Tap Reload APP.
	- Tap Yes to allow the App to restart.

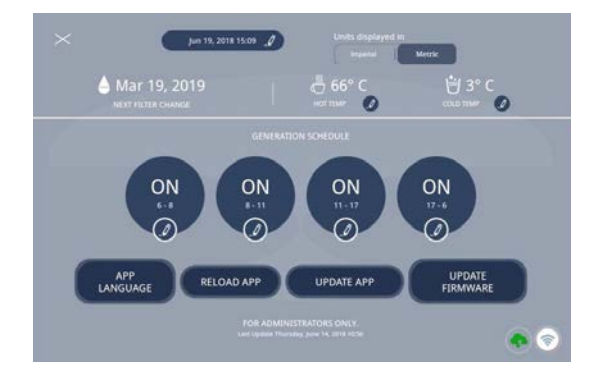